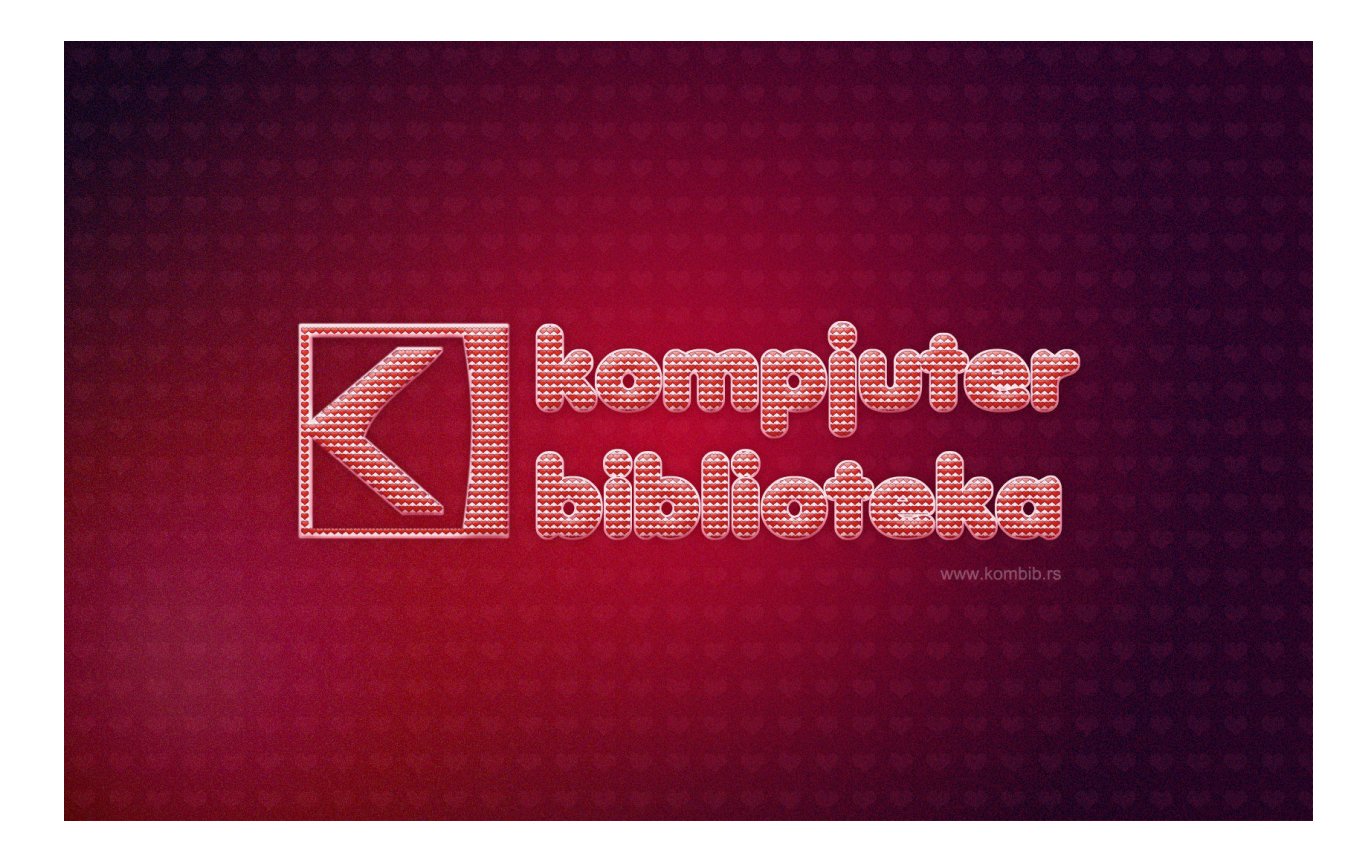

## Napravite srcasti tekst za Dan zaljubljenih

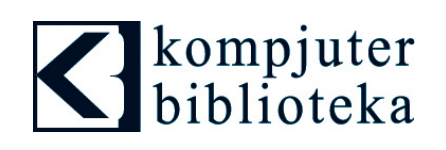

Napravite nov dokument koji odgovara rezoluciji vašeg ekrana. U ovom primeru dimenzije dokumenta su 1680 x 1050 px. Najpre ćemo pozadinu obojiti crvenim nijansama koristeći Radial gradijent alatku. Podesite boje kao na slici dole i povucite alatkom od sredine ka gornjem desnom uglu dokumenta.

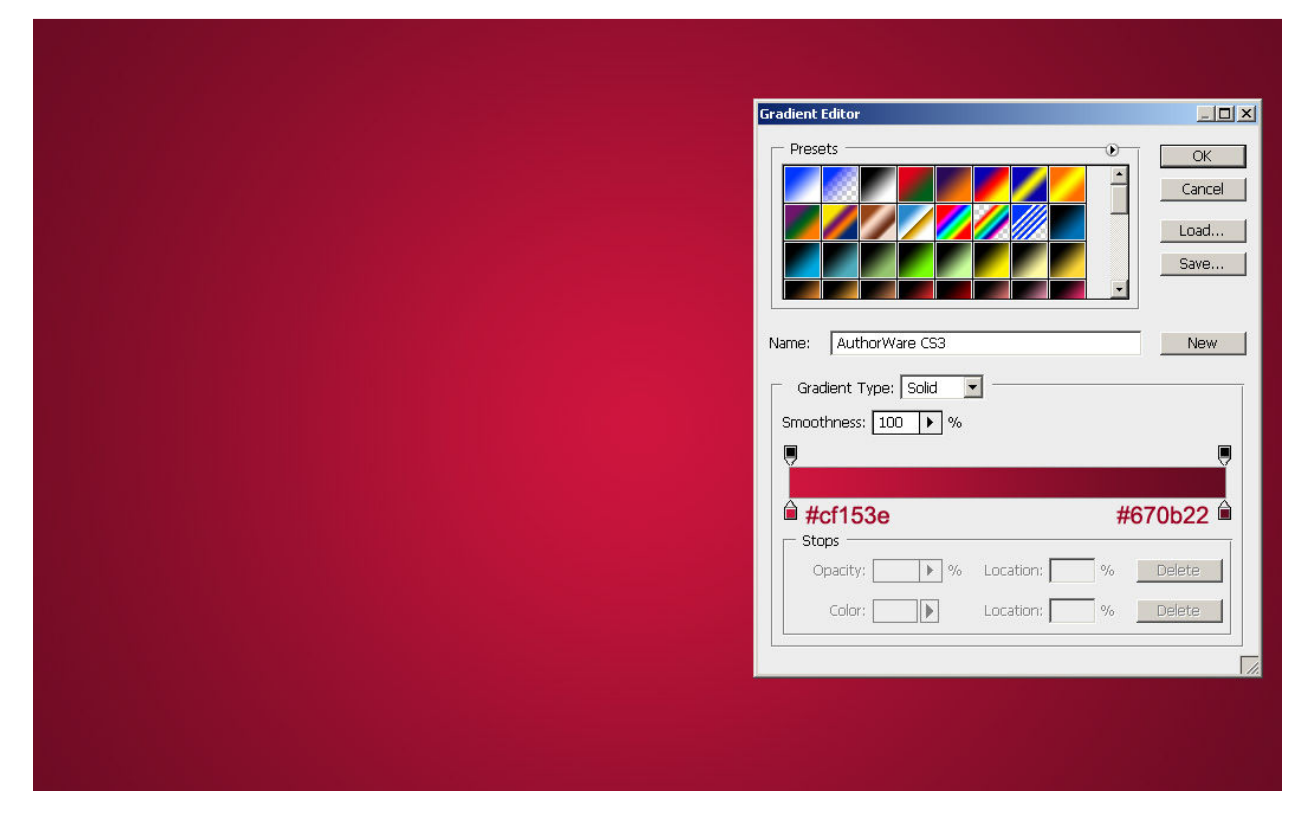

Na sredini dokumenta ispišite tekst po želji debljim beserifnim fontom i obojite ga belom bojom.

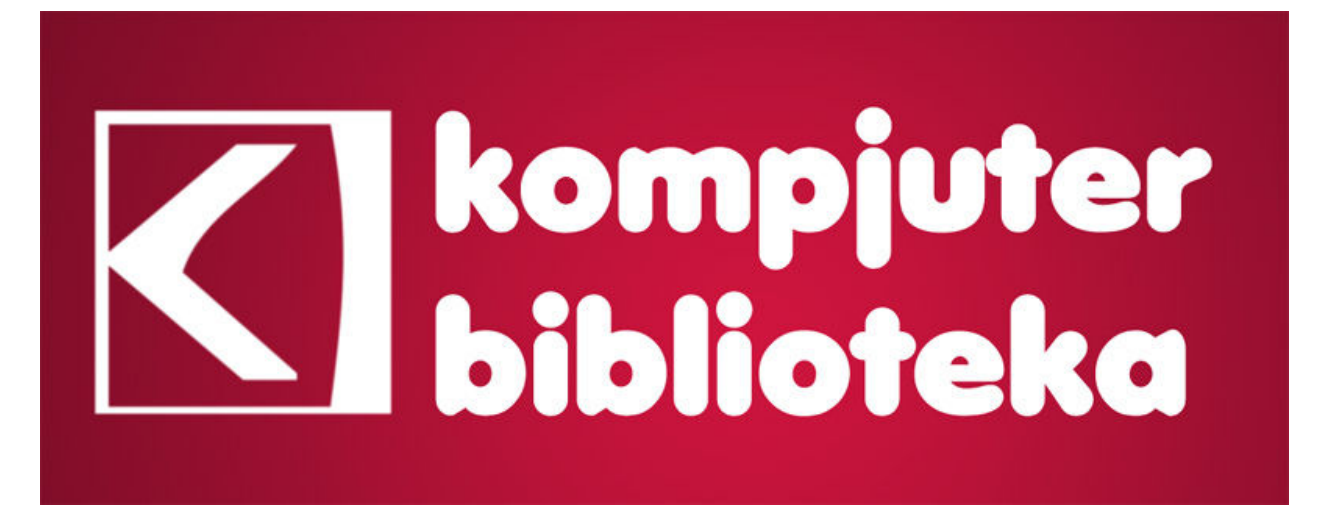

Pre dodavanja bilo kakvog efekta pripremićemo teksturu u vidu srca koju ćemo koristiti na slovima. Napravite novi dokument dimenzija 10x10 piksela sa transparentnom pozadinom.

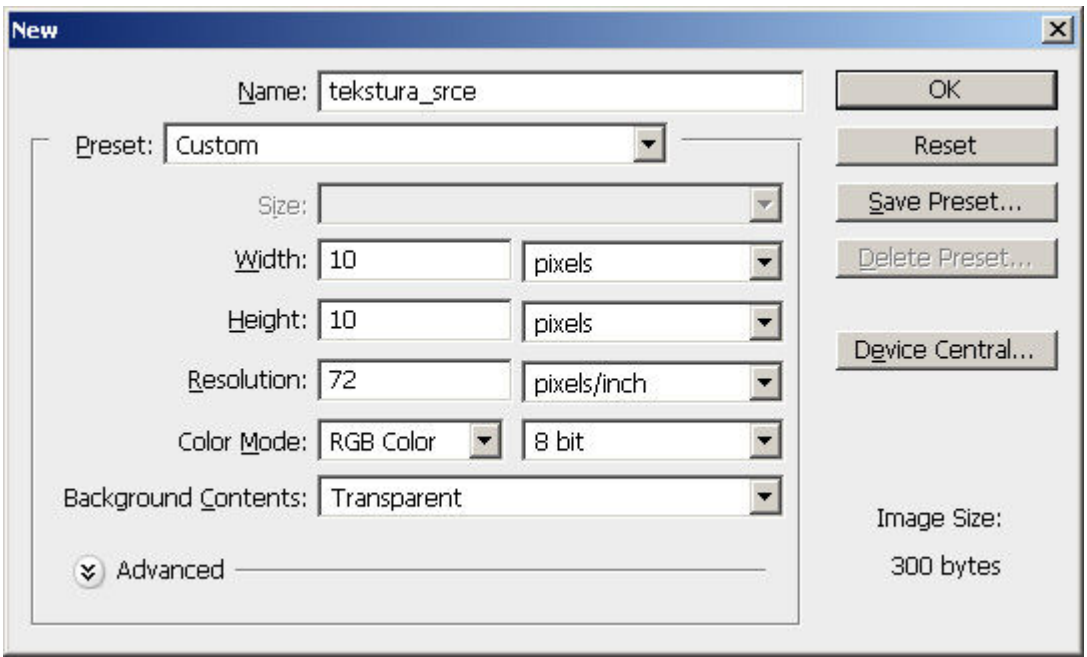

Iz kutije sa alatima izaberite Custom Shape Tool i na liniji sa opcijama izaberite srce (Heart Card). Da bismo preskočili crtanje srca kao vektorskog oblika i njegovo rasterizovanje, na liniji sa opcijama ćemo pre crtanja izabrati opciju Fill pixels. Na taj način će se iscrtati oblik na sloju bez vektorske maske. Podesite crnu za boju kojom ćete crtati i na sredini novog dokumenta nacrtajte srce držeći pritisnut taster SHIFT kako biste dobili pravilan oblik.

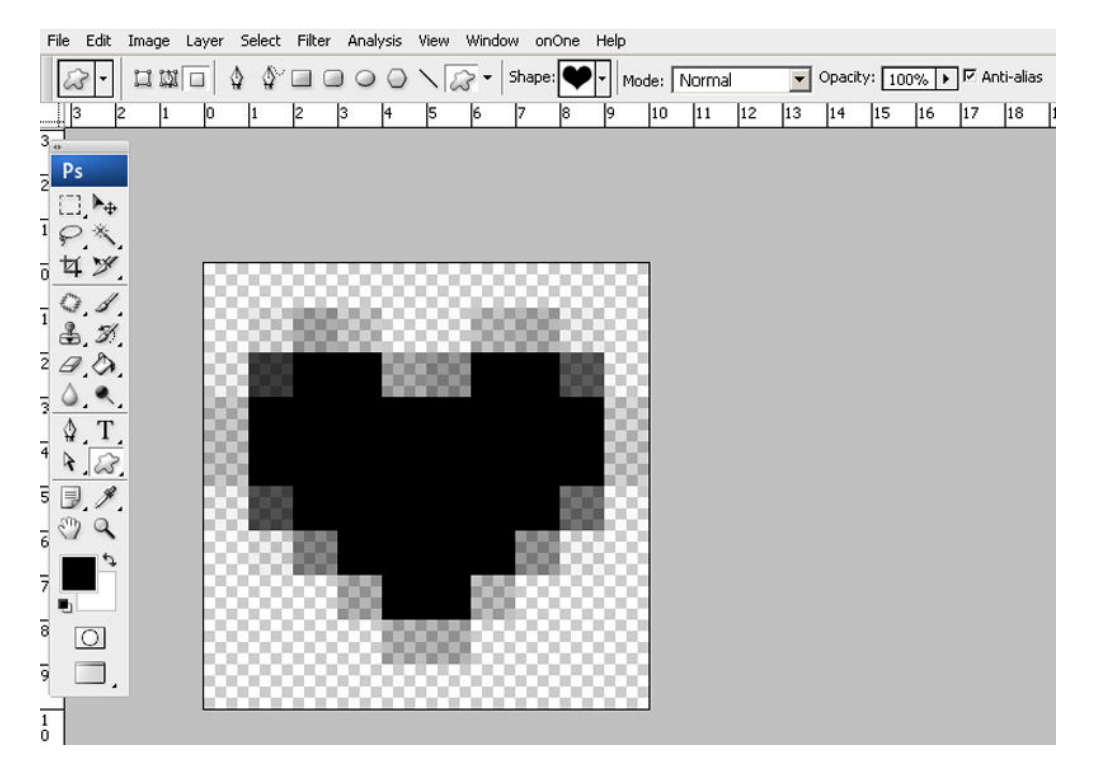

Selektujte sve piksele u dokumentu alatkom Rectangular Marquee Tool obuhvatajući ceo dokument selekcijom ili pritisnite tastere CTRL + A (i svi pikseli će biti selektovani). Izaberite iz glavnog menija Edit > Define Pattern. Unesite ime pod kojim će tekstura biti sačuvana.

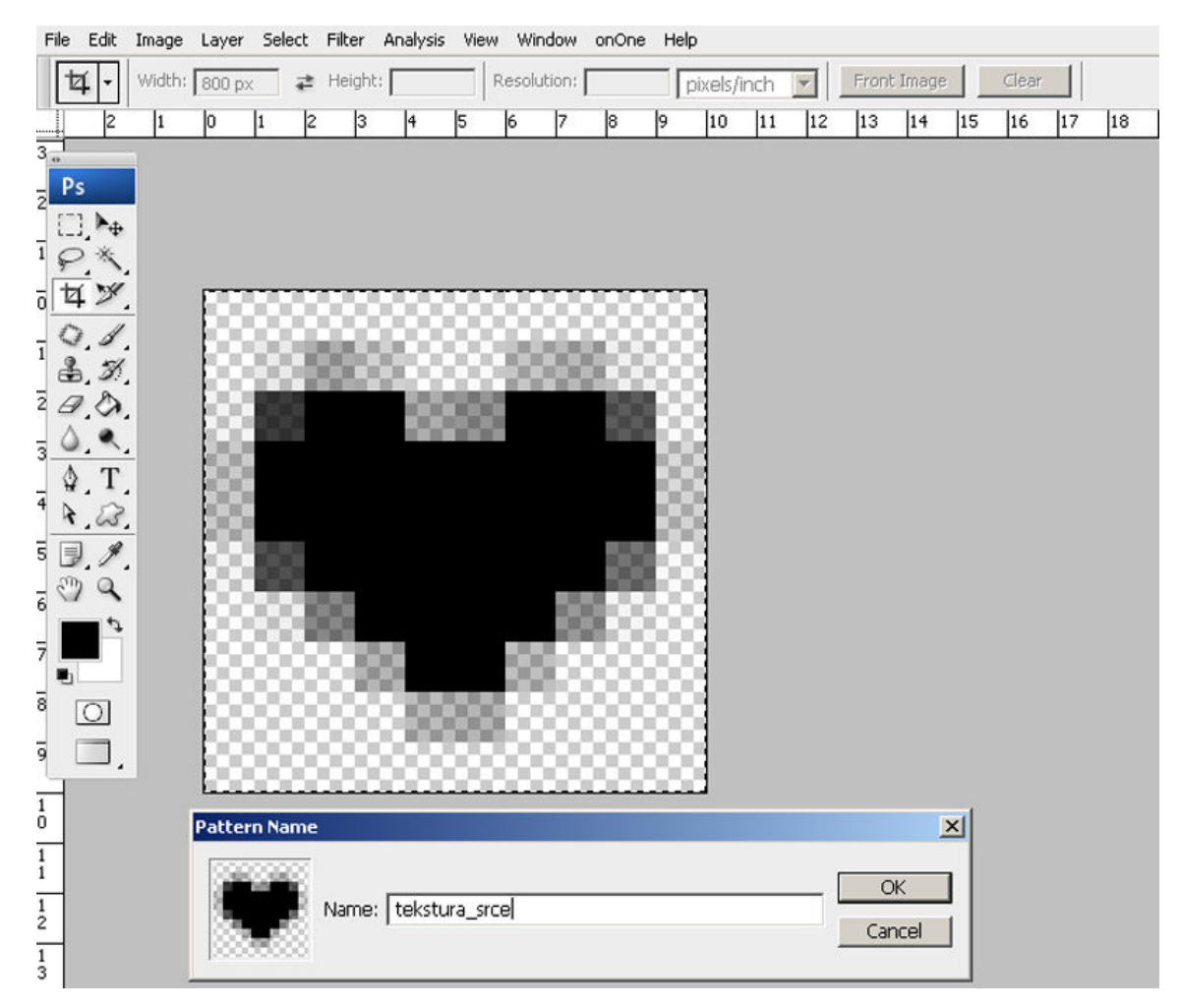

Dokument u kome smo crtali srce nam više nije potreban i možete ga zatvoriti.

U dokumentu koji smo na početku napravili pravimo novi sloj pod nazivom "tekstura". Iz kutije sa alatima izaberite Paint Bucket Tool (kanticu) i na liniji sa opcijama izaberite Pattern kao način popune. Iz galerije izaberite srcastu teksturu koju ste prethodno napravili i popunite sloj. Dobićete rezultat kao na sledećoj slici.

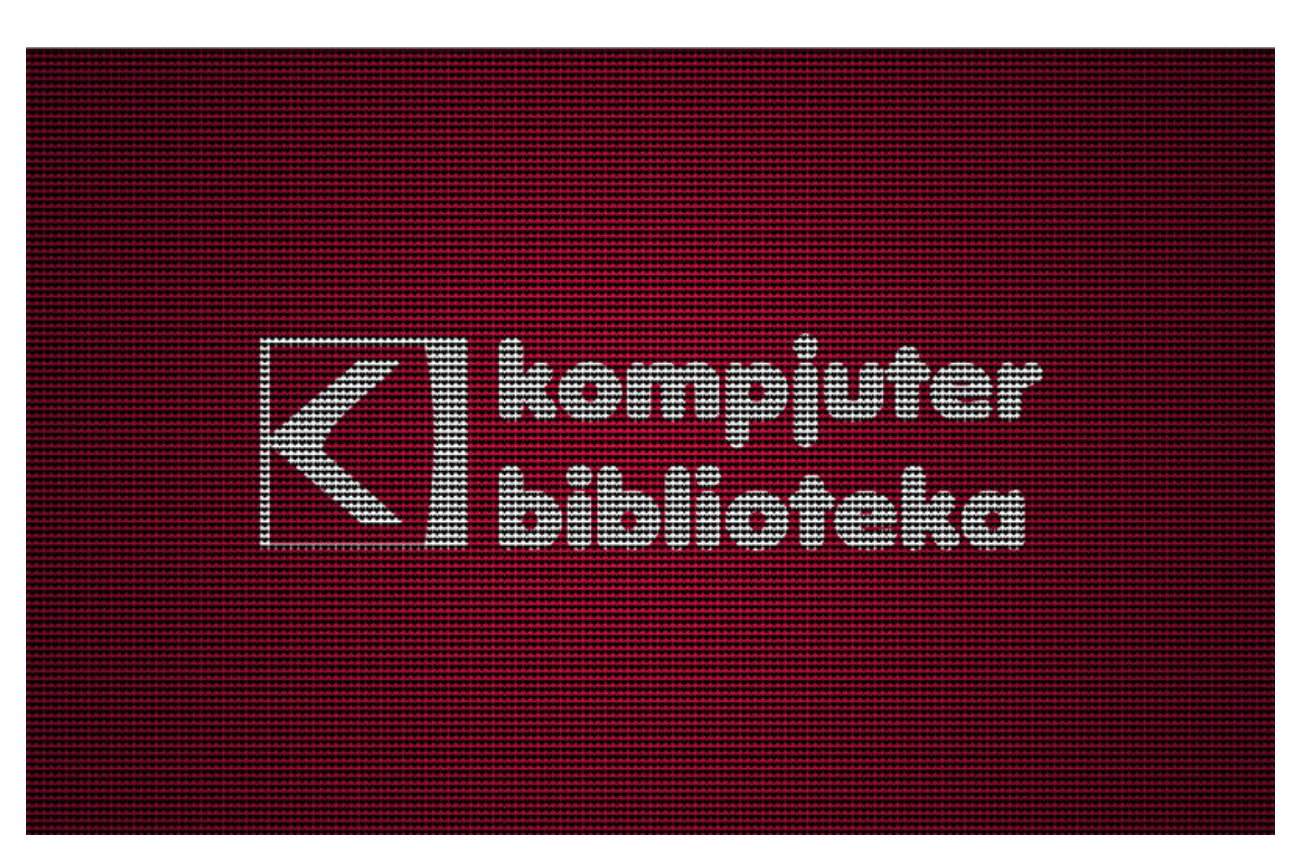

Na panou Layers aktivirajte sloj sa tekstom. Držeći pritisnut taster CTRL kliknite na umanjeni prikaz sloja ispred naziva sloja da biste dobili selekciju od teksta. Zatim isključite vidljivost sloja sa tekstom tako što ćete pritisnuti ikonicu sa okom. Selekciju ćemo iskoristiti za maskiranje srcaste pozadine.

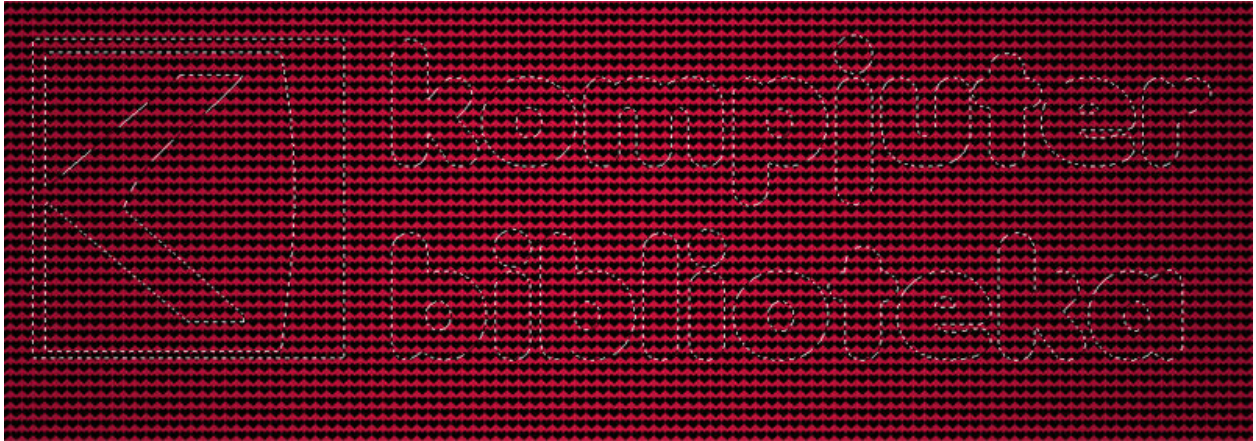

Dok je selekcija još uvek aktivna kliknite na sloj "tekstura" i na dnu panoa Layers izaberite opciju Add layer mask. Sloj će biti maskiran i dobićemo tekst ispisan od srca.

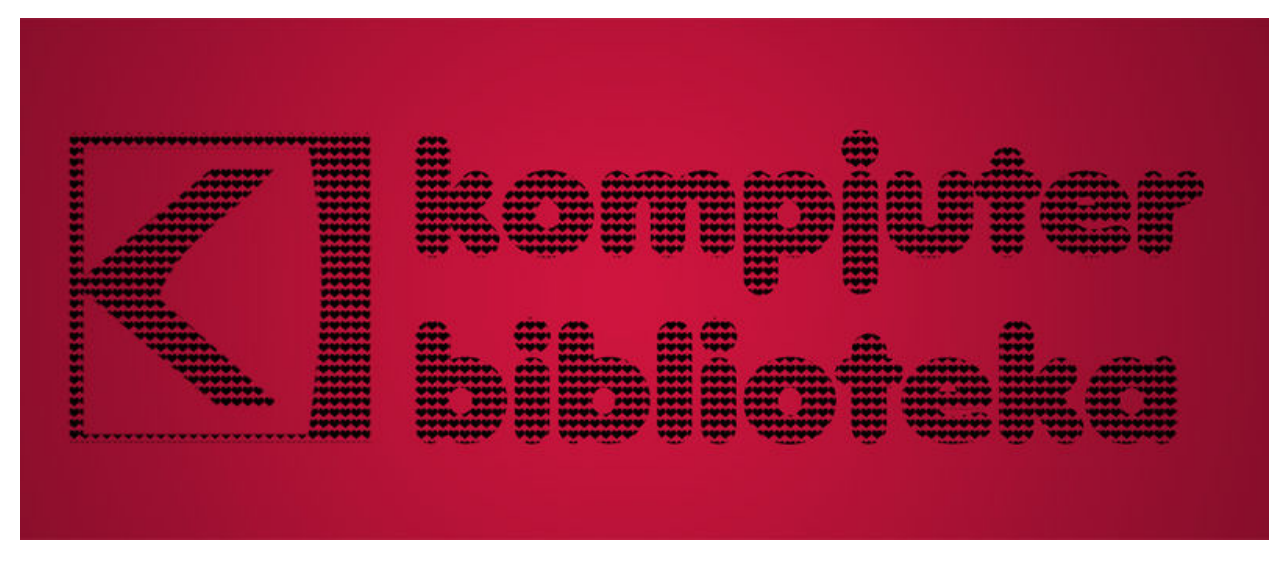

Da bi se srca bolje uklopila sa tekstom otključajte masku i sloj i pomerajte sloj sa srcastom teksturom dok ne uklopite srca i tekst. Ukoliko je potrebno editujte i samu masku kako biste dobili bolji rezultat. Kada ste zadovoljni izgledom teksta iscrtanog od srca, duplirajte sloj "tekstura" i desnim tasterom kliknite na masku duplikata sloja i iz menija izaberite Applay Layer Mask. Originalni sloj sa maskom sačuvajte i isključite mu vidljivost. Na taj način ćete lakše manipulisati slojem.

Nakon toga duplikatu sloja dodajte stilove Inner Glow, Bevel and Emboss, Gradient Overlay i Stroke sa vrednostima kao na donjim slikama:

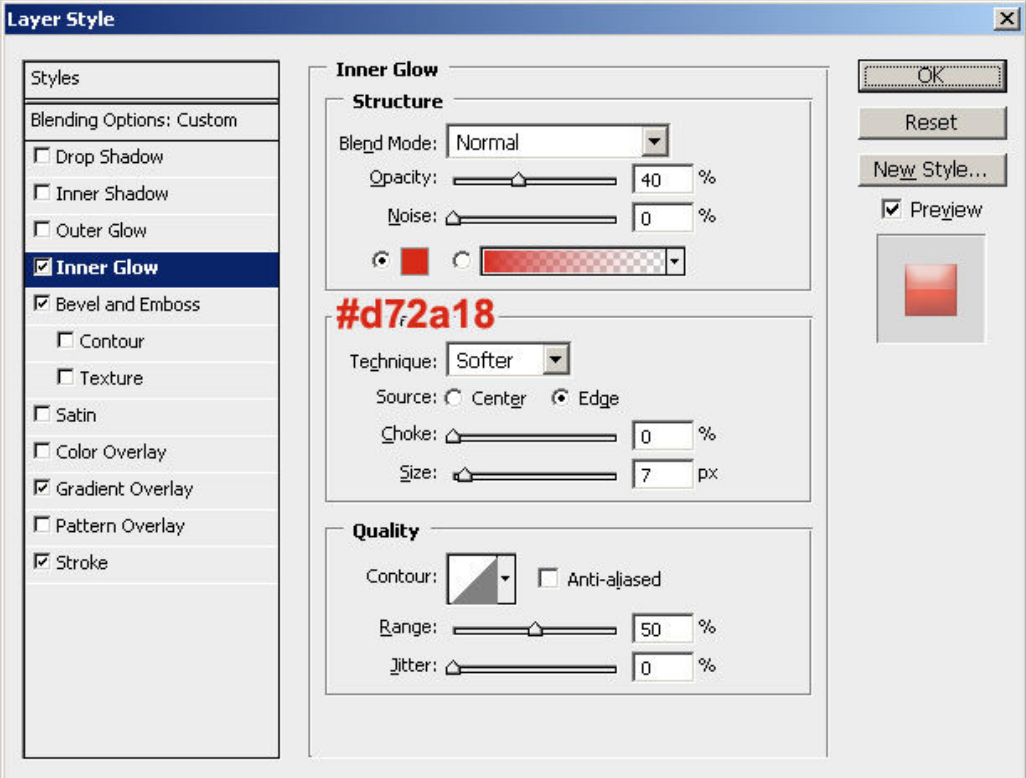

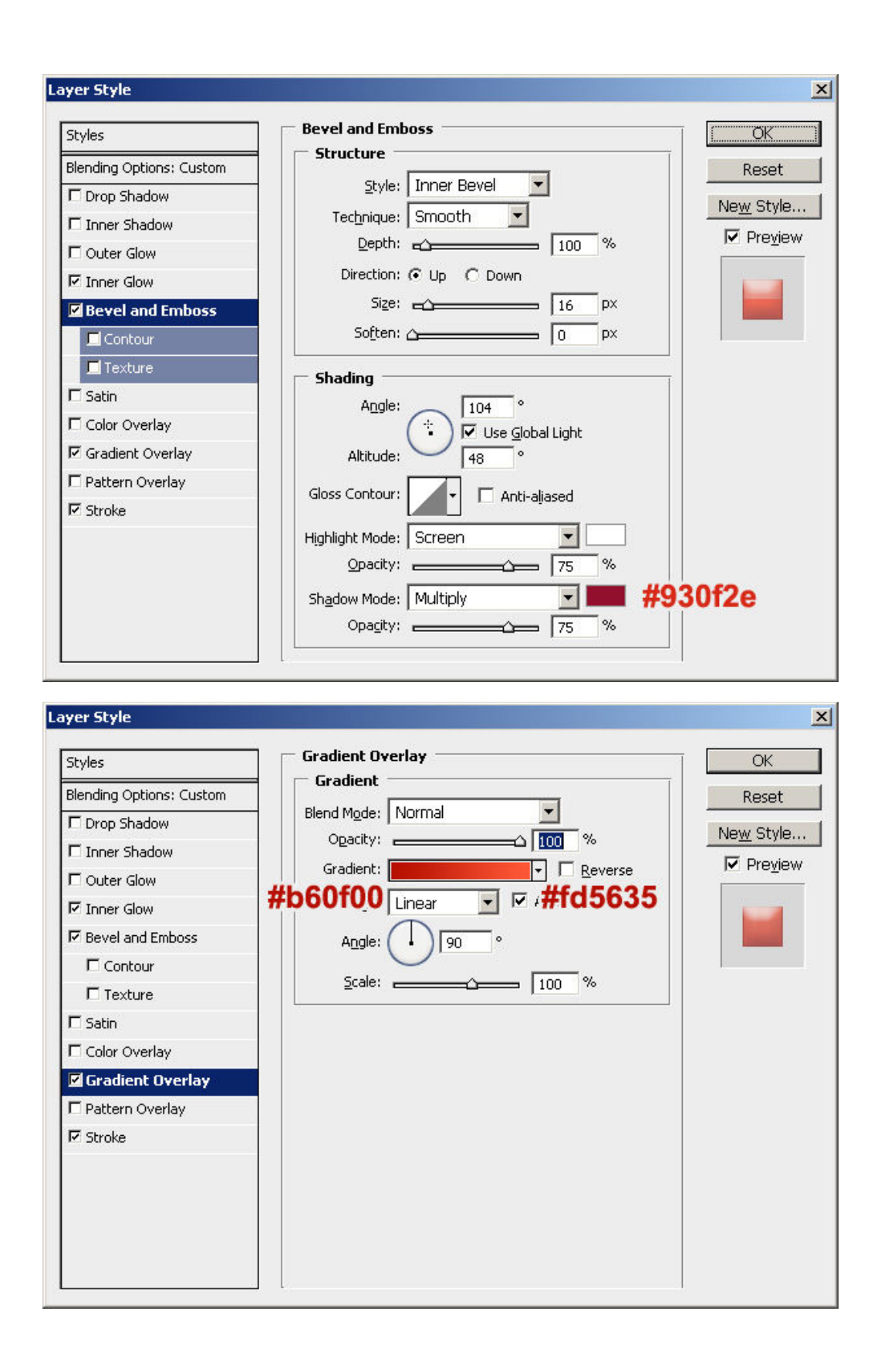

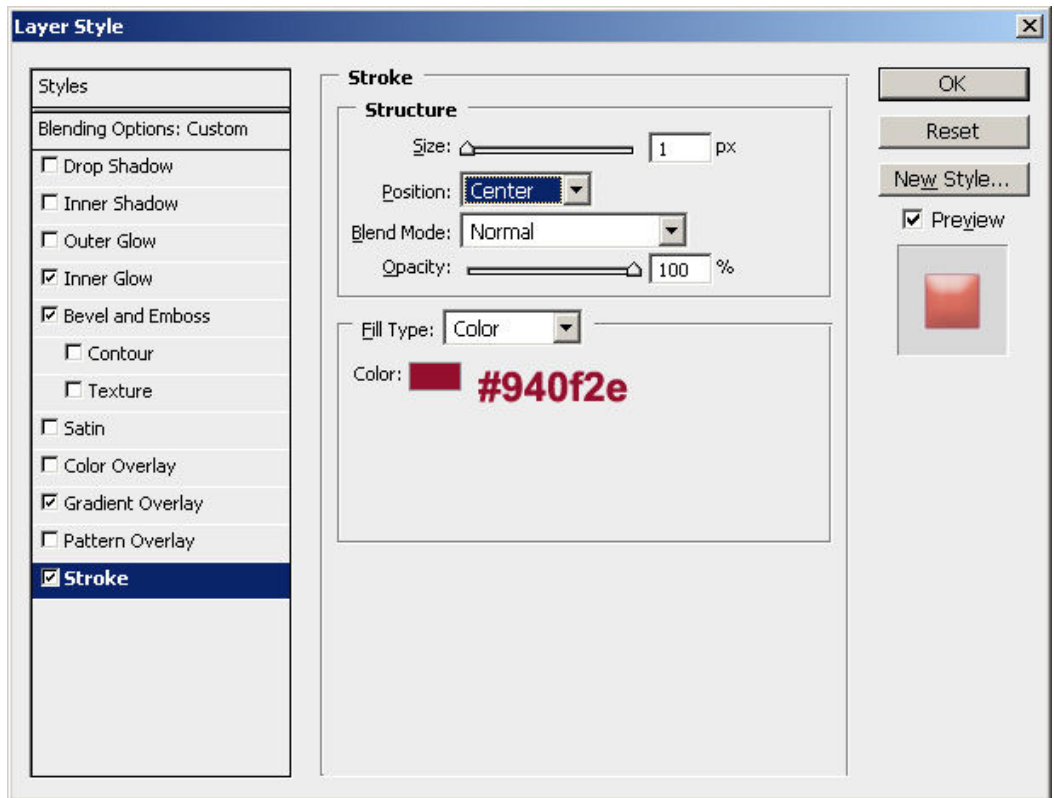

Nakon dodavanja stilova trebalo bi da ste dobili sledeći rezultat:

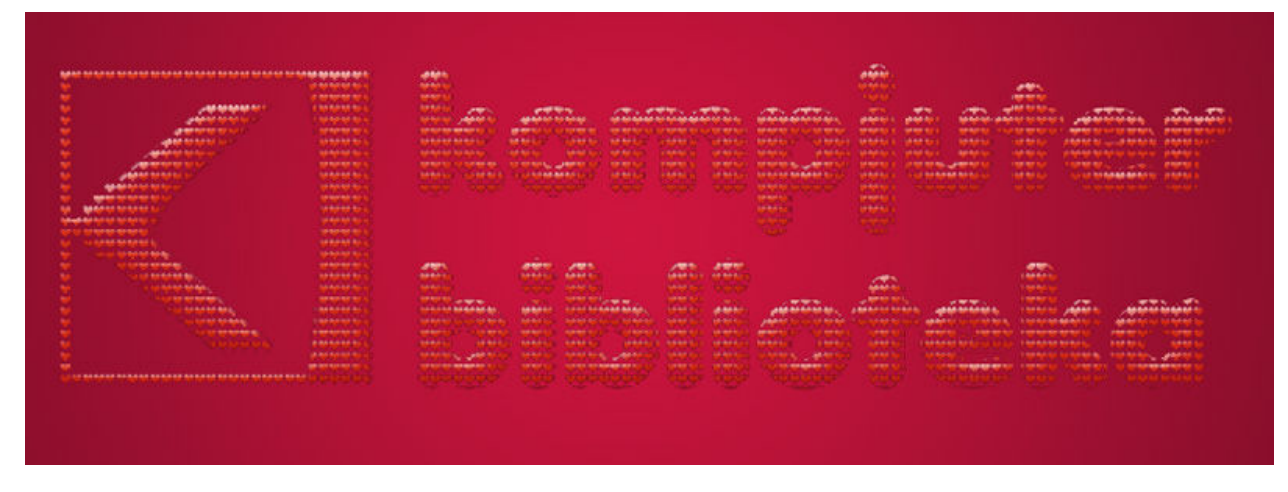

Vratićemo se na originalni tekstualni sloj i od njega napraviti selekciju tako što ćemo držati pritisnut taster CTRL i kliknuti na umanjeni prikaz sloja na panou Layers. Povećaćemo selekciju za nekoliko piksela tako što ćemo iz menija izabrati Select >Modify > Expand i u polje upisati vrednost 3 (povećaćemo selekciju za tri piksela.

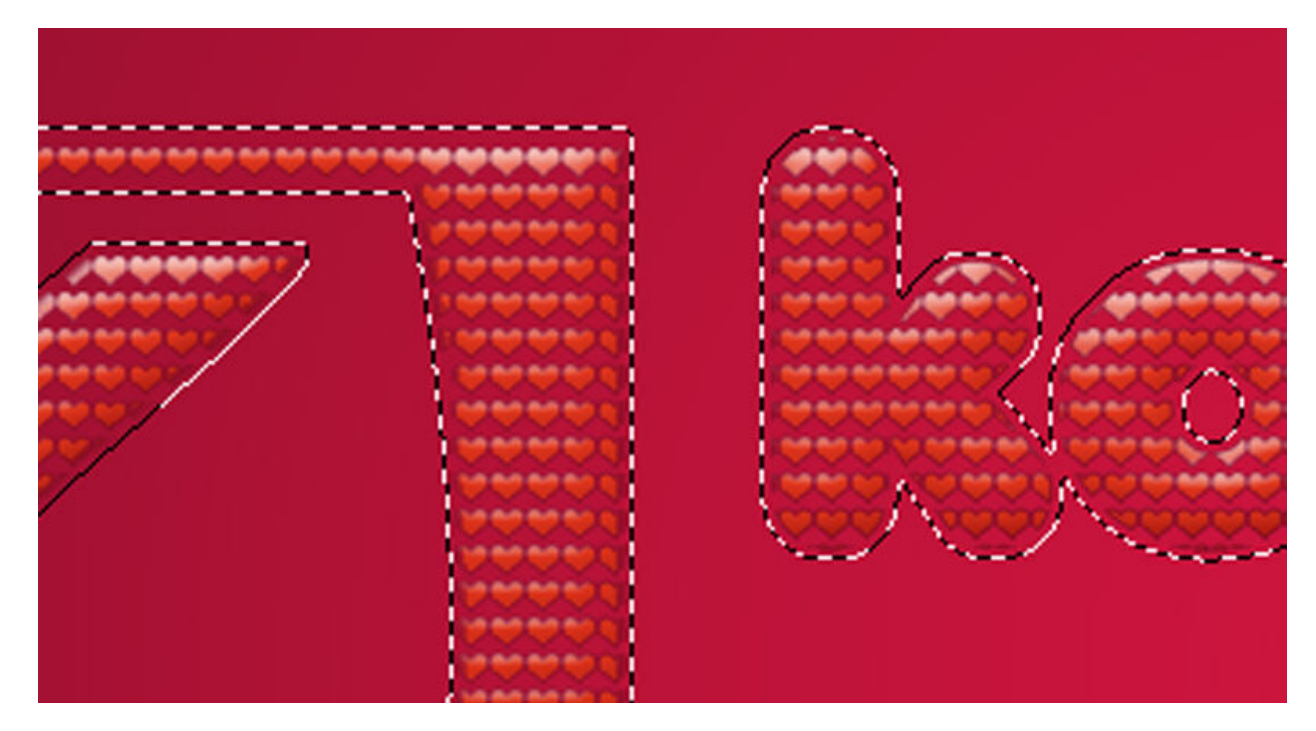

Od selekcije kreirajte novi sloj, obojite ga belom bojom i postavite ga ispod sloja sa srcastom teksturom. Deselektujte i nazovite sloj "pozadina teksta".

Sloju dodajte stilove Inner Shadow, Bevel and Emboss, Color Overlay i Stroke sa podešavanjima kao na donjim slikama:

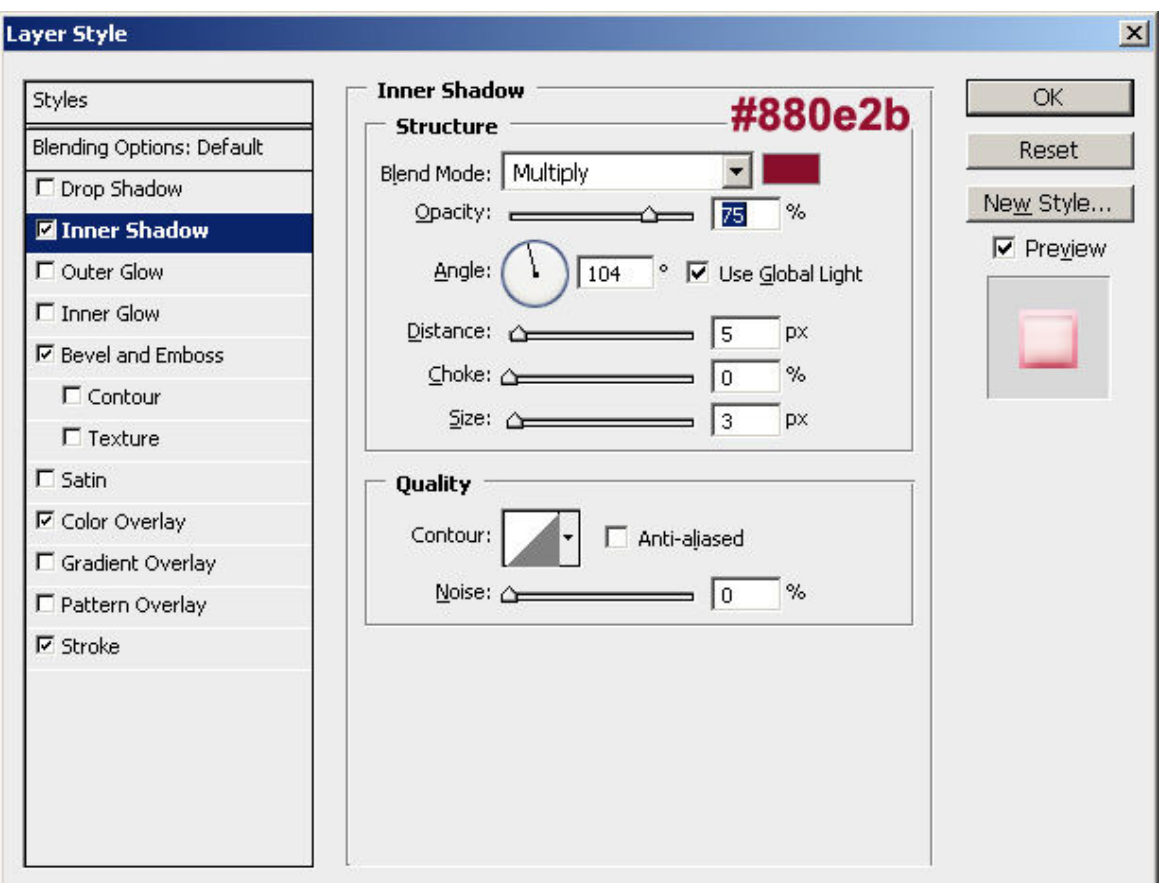

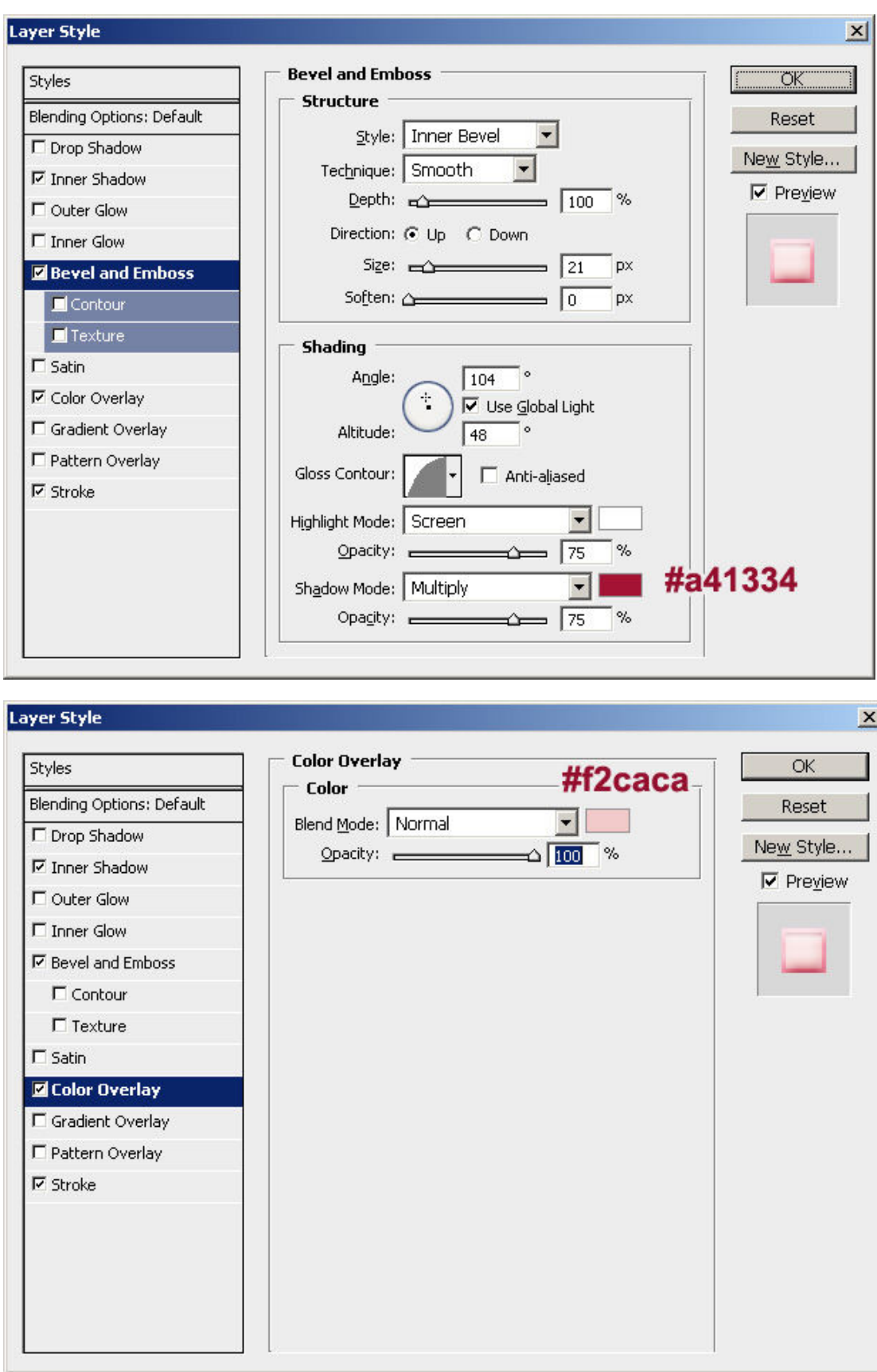

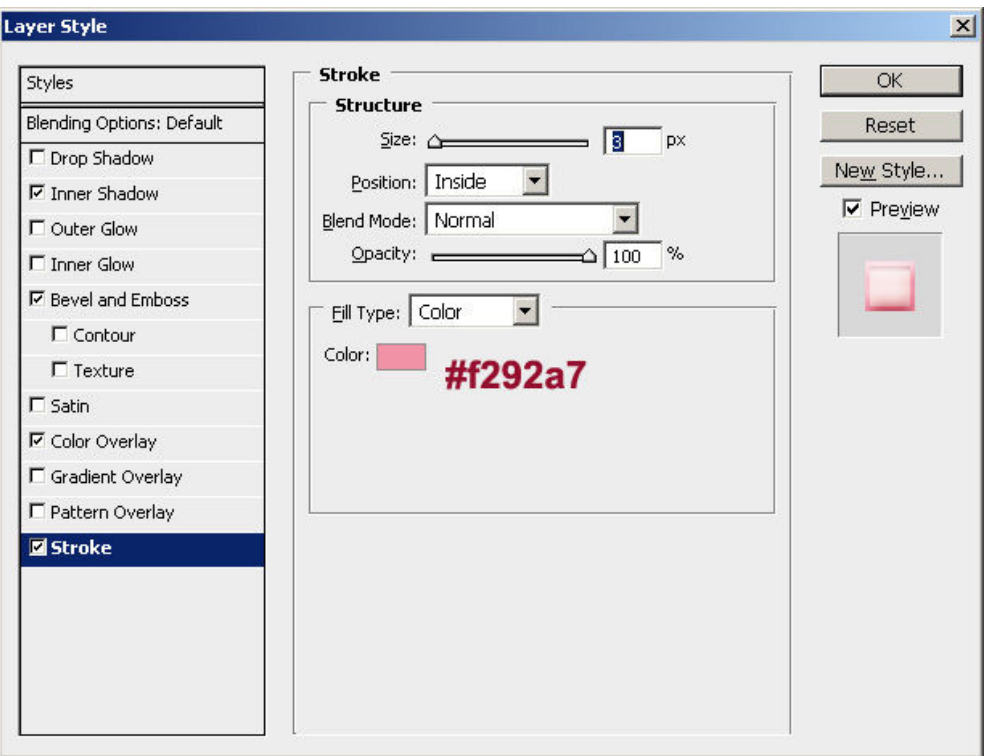

Nakon dodavanja stilova dobićete rezultat kao na donjoj slici.

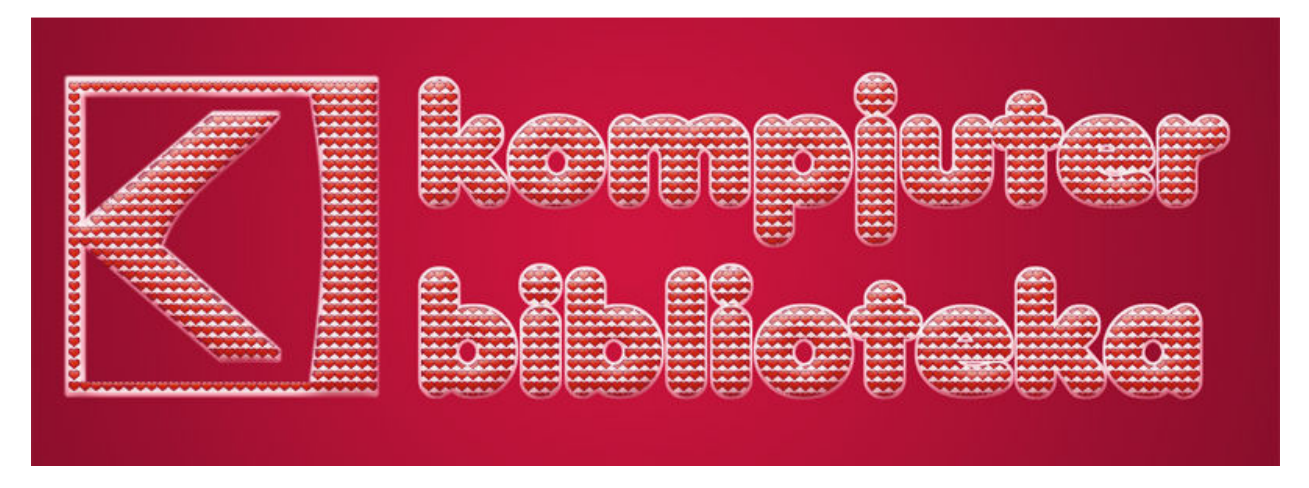

Napravite nov sloj iznad sloja sa gradijentnom pozadinom i obojite ga linearnim gradijentnim prelivom koristeći crnu i tamno ljubičastu.

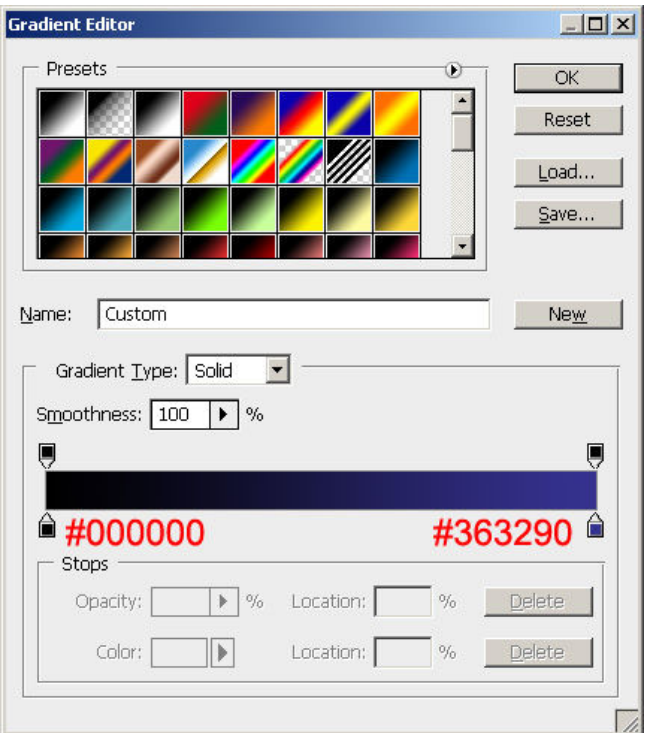

Povucite gradijentnom alatkom od donjeg levog ugla ka gornjem desnom uglu. Promenite blend mod na Overlay.

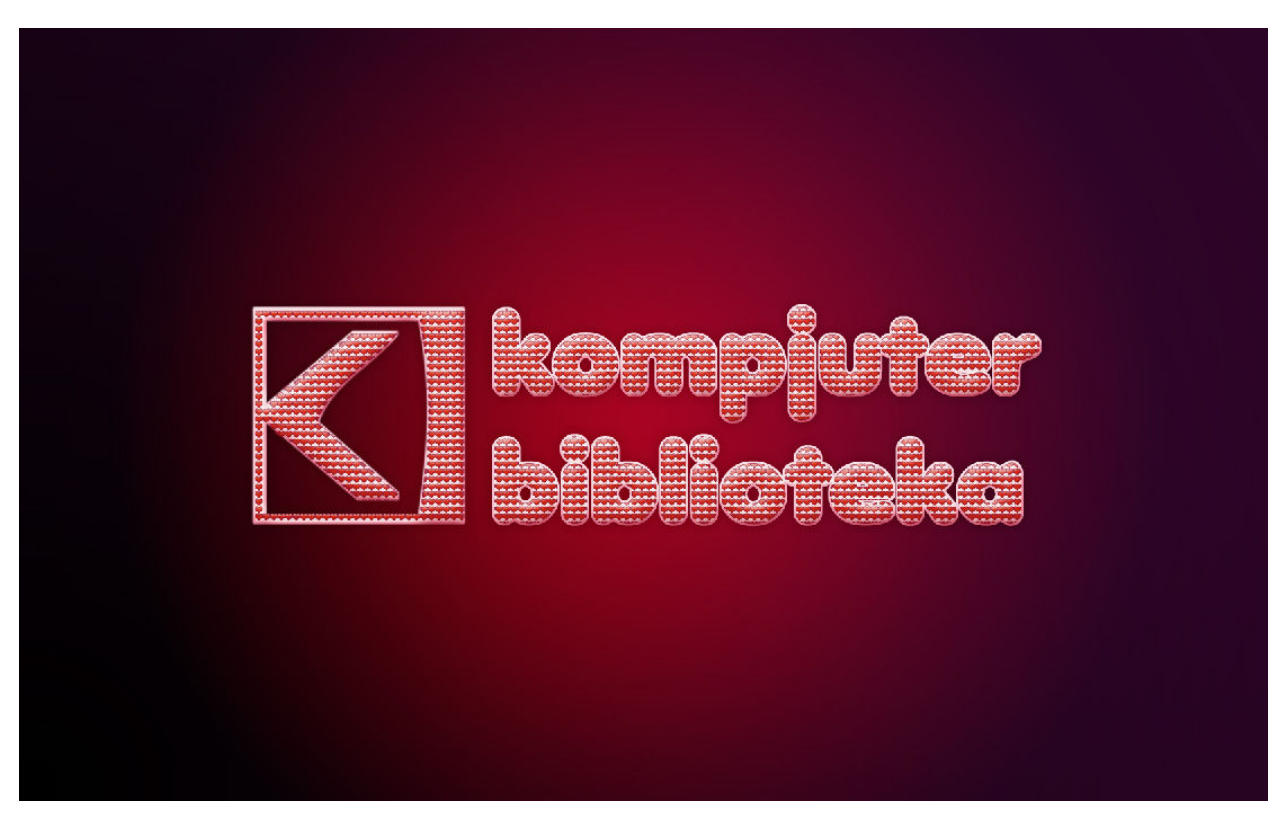

Iz menija izaberite Filter > Noise > Add noise i unesite vrednost 15%, izaberite Uniform za Distribution i isključite opciju Monochromatic.

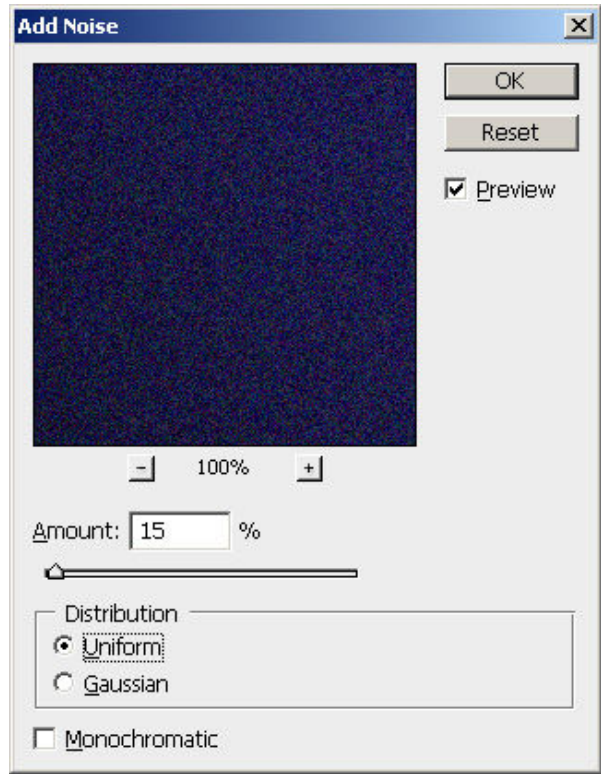

Napravite nov sloj iznad osnovne gradijentne pozadine i u donjem levom uglu belom bojom, koristeći veliku četkicu, nacrtajte tačku u jednom potezu.

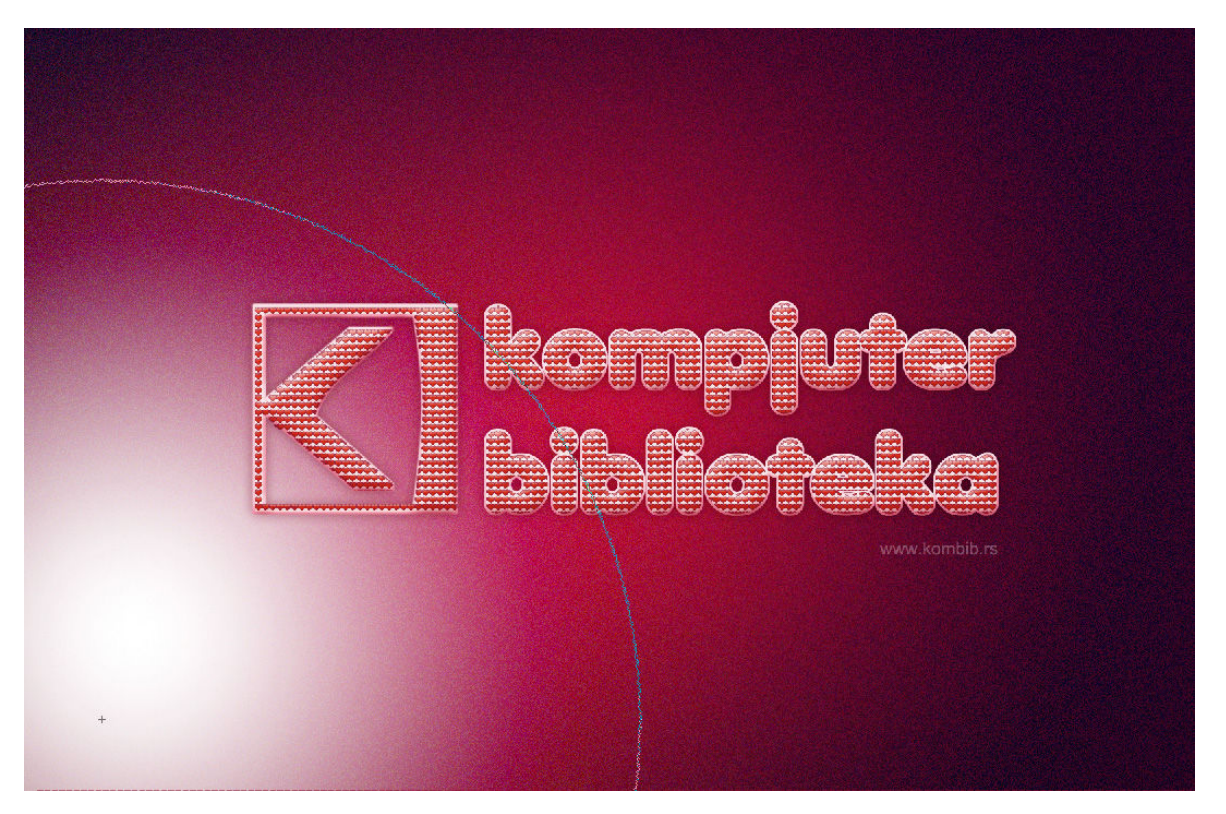

Smanjite Opacity na 50%. Po želji pozadini možete dodati srcastu teksturu koristeći već opisanu tehniku za kreiranje uzorka pozadine i opciju Define Pattern ili dodati različite crteže koristeći četkice.

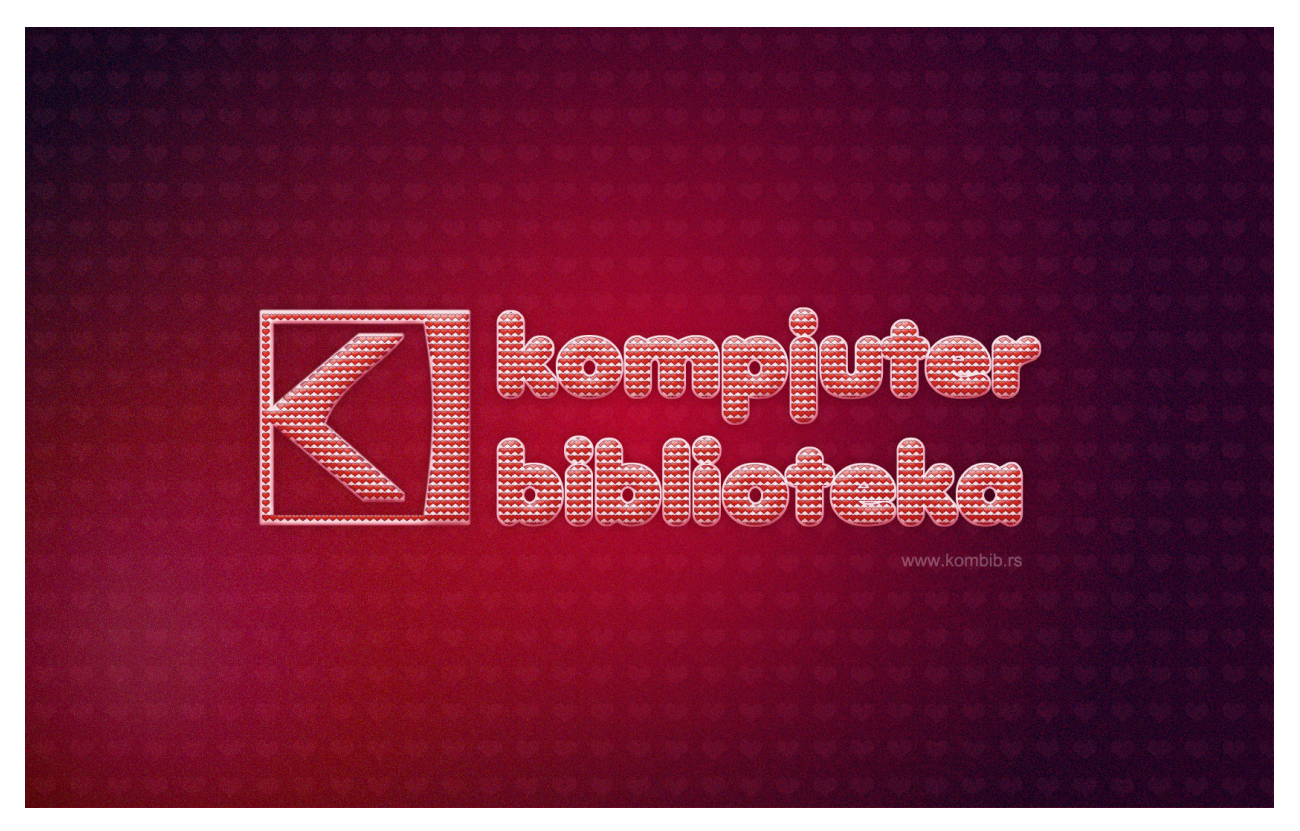